## **HOW TO UPDATE FIRMWARE FOR REXTON HEARING AIDS**

- 1. Charge hearing aids
- 2. Open Connexx
- 3. Remove hearing aids from charger and wait for start-up (6-18 seconds)
- 4. Detect hearing aids and Select New Fitting (Fig. 1)
- 5. Connexx will prompt to update the firmware (Fig. 2)
- 6. Select Install and follow instructions and select Install Update (Fig. 3)

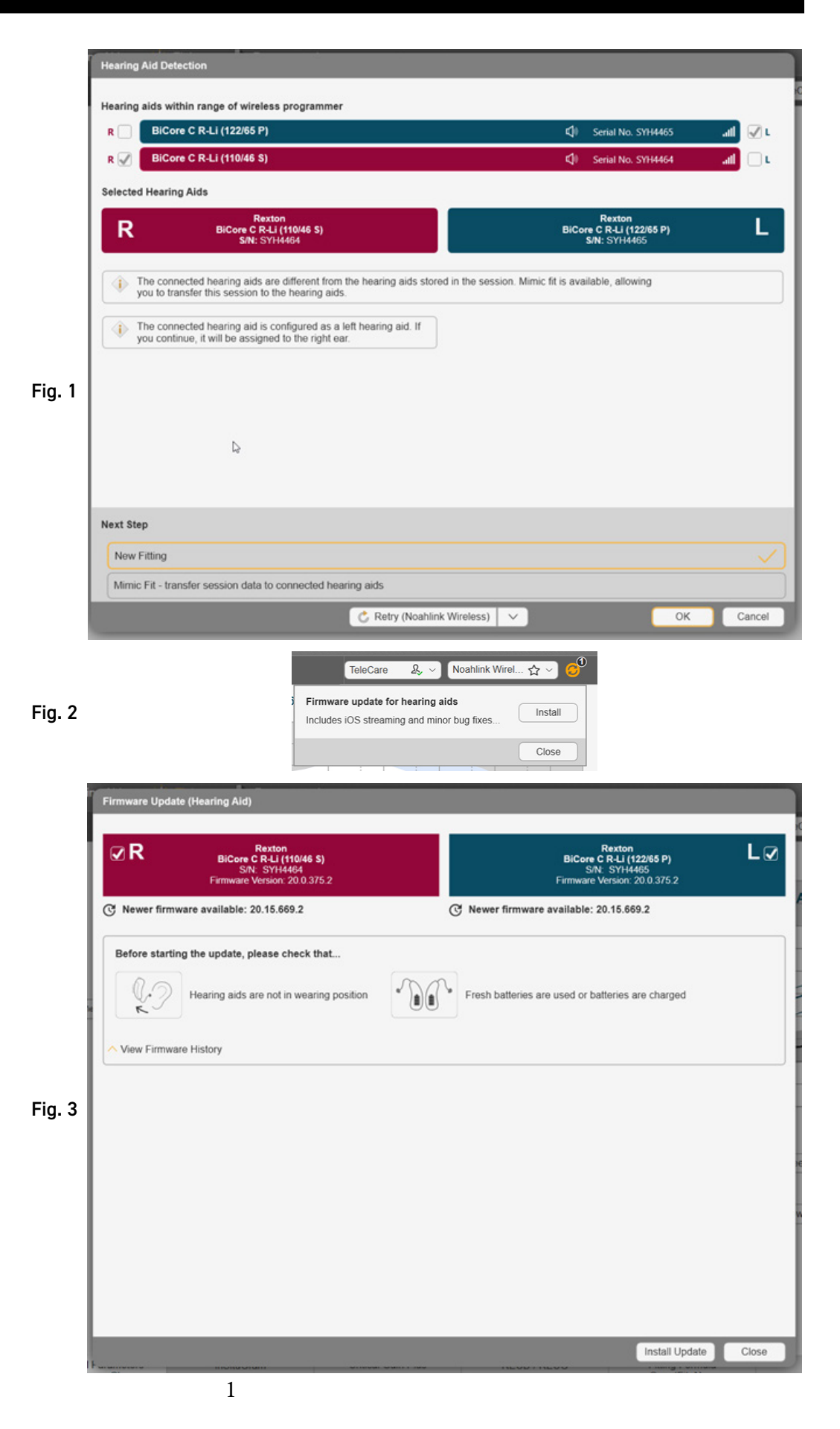

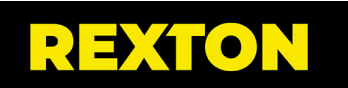

## **FIRMWARE UPDATE VIA SERVICE MENU**

- 1. Charge hearing aids
- 2. Open Connexx
- 3. Remove hearing aids from charger and wait for start-up (6-18 seconds)
- 4. From the toolbar select Service - Update Firmware of Hearing Aid (Fig. 1)
- 5. Read instructions and select Install Update (Fig. 2)

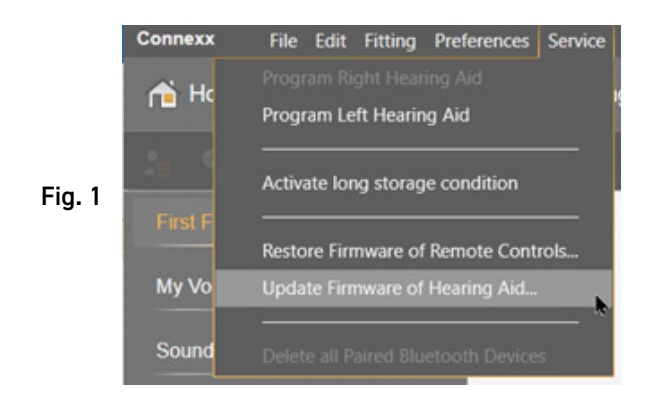

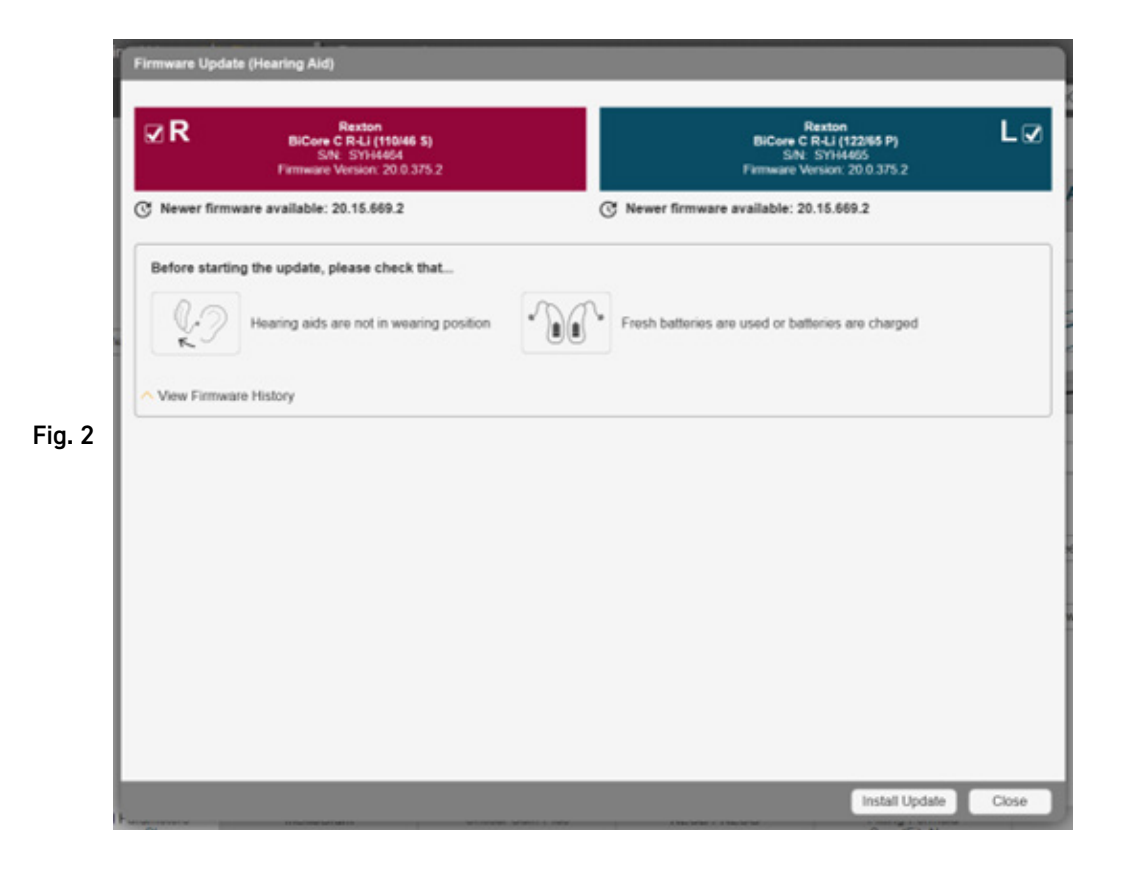

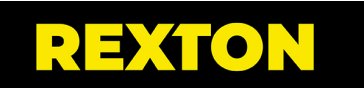

## **TROUBLESHOOTING FIRMWARE MISMATCH**

- 1. When hearing aids with mismatched firmware are detected, you will see the following message (Fig. 1)
- 2. Follow the on-screen prompts and click OK to start the update (Fig. 2)
- 3. If you wish to verify the firmware version in the instruments, use the Service - Update Firmware menu Fig.

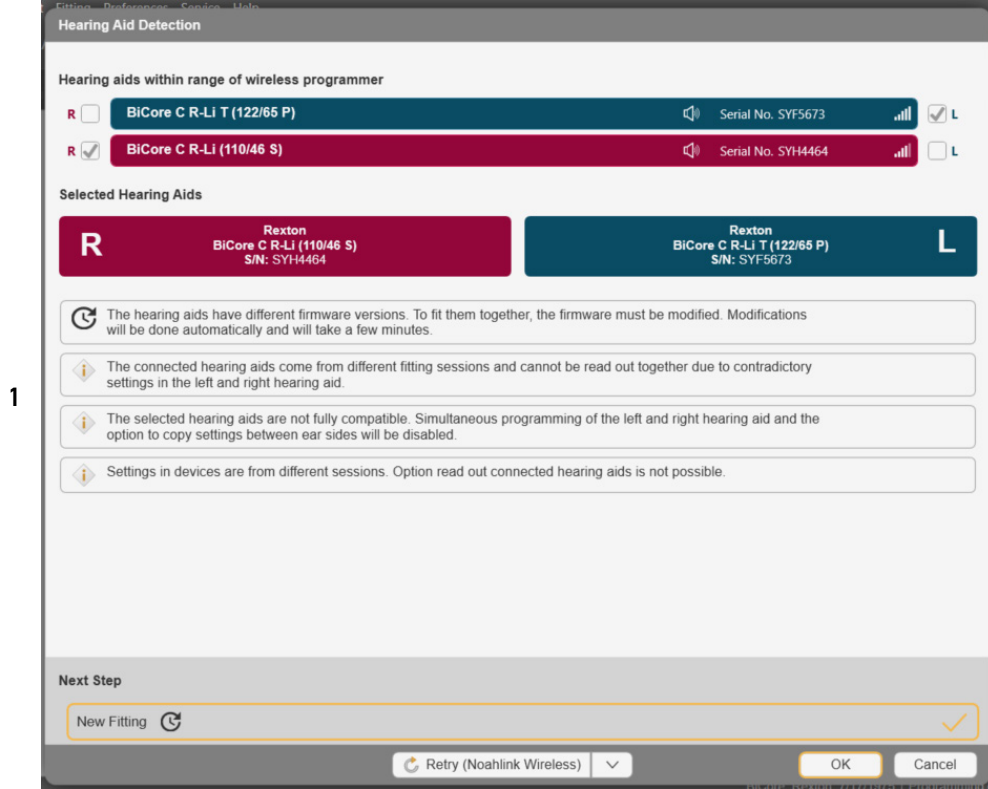

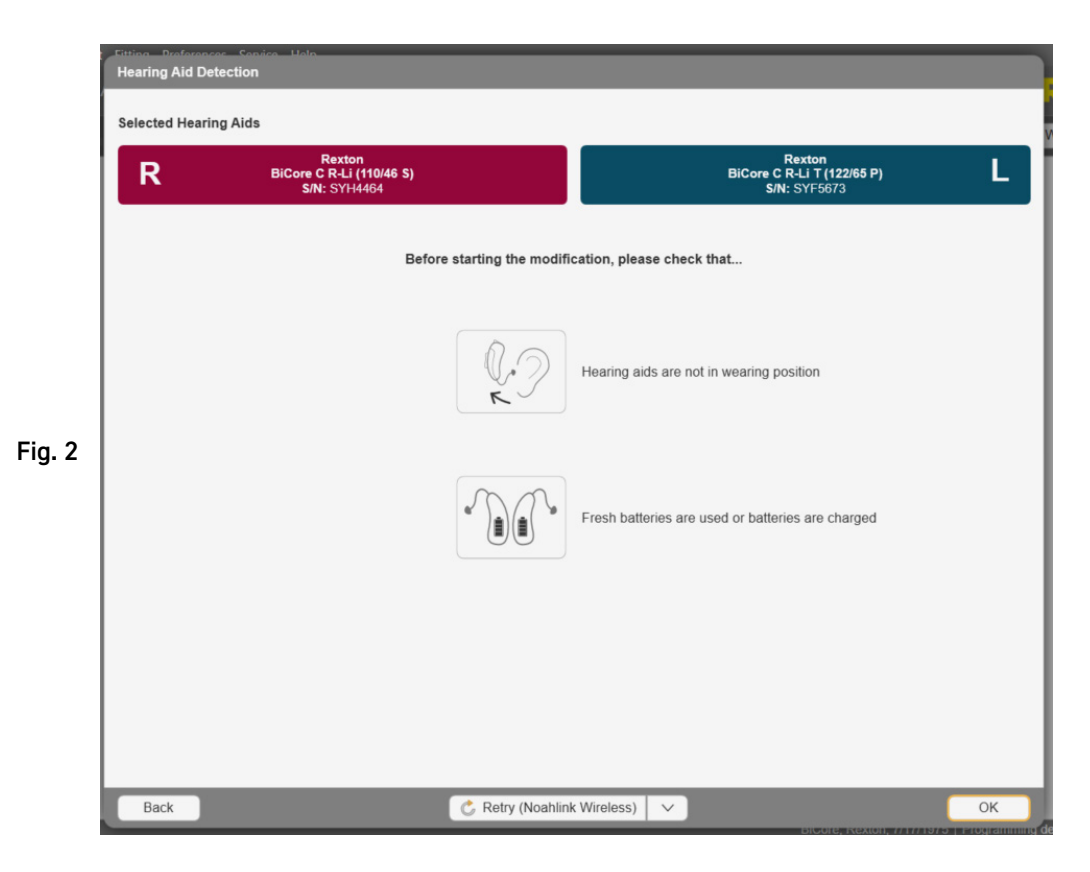

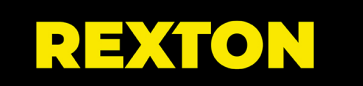